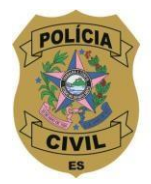

SUPERINTENDÊNCIA DE RECURSOS HUMANOS **DIVISÃO DE PROMOCÃO SOCIAL** 

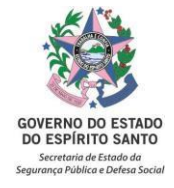

# **TUTORIAL de E-DOCS Encaminhamento de documentos para requerer à CEAASDO/IPAJM a caracterização do acidente como Acidente em Serviço**

# **IMPORTANTE!**

1 - O formulário da Comunicação de Acidente em Serviço (CAT), contendo o relato da vítima e o relato das testemunhas, é o documento que exige maior urgência para que o acidente seja comunicado ao IPAJM.

2 - O formulário da CAT e os documentos necessários (atestado médico, laudos, cópia da frequência do mês do acidente, cópia de documento pessoal com foto, receituário, entre outros) devem ser encaminhados pelo E-Docs do servidor ou de sua unidade policial, à ComissãoEspecial para Análise de Acidente em Serviço e Doença Ocupacional – CEAASDO/IPAJM, que é a responsável pela análise dos processos.

3 - Ressalta-se que a legislação vigente (Art. 134 da Lei Complementar nº 46/1994) dispõe que cabe a chefia imediata do servidor adotar as providências necessárias para dar início ao processo de comunicação do acidente em serviço no primeiro dia útil seguinte ao fato ocorrido.

### **Segue abaixo o passo-a-passo:**

- 1. Digitalizar, em um único arquivo, toda a documentação, em formato PDF, e salvar no computador no qual será autuado o processo via E-Docs. Sugestão de título padrão para salvar o arquivo: Comunicação de acidente em serviço do(a) (colocar o cargo e o nome completo do servidor que sofreu o acidente);
- 2. Clique em "**+**", localizado no canto superior esquerdo da página e em seguida clique na opção "Iniciar novo – Processo";
- 3. "Com qual Cargo/Função você irá Autuar o Processo?" Clique no cargo;
- 4. "Qual é o Local de Autuação?" Clique no setor de onde o documento será encaminhado;
- 5. "Informe o Resumo do Processo". Sugerimos colocar este padrão de assunto conforme dispõe a Portaria do IPAJM Nº 16-R/2020: NOME COMPLETO DO POLICIAL – NF XXXXX – PCES – COMUNICAÇÃO DE ACIDENTE EM SERVIÇO OCORRIDO EM (data do acidente);

 Obs.: O nome do policial deverá ser todo em caixa alta (letras maiúsculas), sem abreviação e acentuação.

6. Em seguida, selecione a Classe do Processo: "02.09.02.01 COMUNICAÇÃO DE

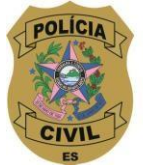

### SUPERINTENDÊNCIA DE RECURSOS HUMANOS **DIVISÃO DE PROMOCÃO SOCIAL**

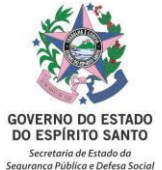

ACIDENTE DE TRABALHO – CAT". Se esta classe não aparecer na janela que abriu, clique em procurar classe e digite o número "02.09.02.01". Quando aparecer na janela "02.09.02.01 COMUNICAÇÃO DE ACIDENTE DE TRABALHO – CAT" clique nele e, em seguida, feche a janela, caso ela não feche sozinha;

- 7. "Quais são os interessados do processo?": **o servidor que sofreu o acidente e o** Serviço de Assistência Social (SAS) da Polícia Civil. Para tanto, clique em adicionar interessados – aba setor – digite **SAS** – clique em **"SAS-SERVICO ASSISTENCIA SOCIAL"**. Em seguida, na mesma janela, clique na aba servidor – digite o nome do servidor para localizá-lo – e clique no nome dele. Clique no botão "OK" e "Próximo";
- 8. "Você vai entranhar algum documento agora?" clique em "Fazer Upload";
- 9. Clique na barra verde "**Clique para selecionar um PDF, Áudio ou Vídeo (máximo 250 MB**)", selecione o arquivo em PDF que contém a documentação para requerer a caracterização de acidente em serviço e clique em "Abrir";
- 10. Selecione com qual cargo/função você irá capturar o documento;
- 11. Quanto ao tipo do documento, selecione a opção "Documento escaneado" e, em seguida, "Documento original";
- 12."Qual o nome do documento?". Renomeie o documento de forma que possa ser encontrado facilmente. Sugerimos o seguinte padrão de texto conforme dispõe a Portaria do IPAJM Nº 16-R/2020: NOME COMPLETO DO POLICIAL – NF XXXXX – PCES – COMUNICAÇÃO DE ACIDENTE EM SERVIÇO OCORRIDO EM (data do acidente). Não será possível alterar o nome após a captura do documento no E-Docs. Em seguida, clique em "Próximo";

Obs.: O nome do policial deverá ser todo em caixa alta (letras maiúsculas), sem abreviação e acentuação.

- 13. "Este documento possui restrição de acesso prevista em lei?" Clique na opção "Limitar acesso". Na janela que abrir, clique em "Informação Pessoal". Em seguida, clique em "Próximo";
- 14.Clique em "Capturar" e "capturar" novamente na janela que se abre;
- 15.Clique em "Autuar" e confirme a autuação. Você verá no canto superior esquerdo o **número do processo autuado**: "Processo ano-XXXXX";

16.Clique em "Despachar";

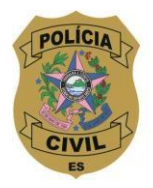

### SUPERINTENDÊNCIA DE RECURSOS HUMANOS **DIVISÃO DE PROMOÇÃO SOCIAL**

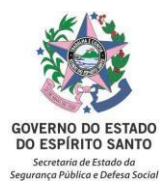

17. Em "Destinatário", clique em "adicionar destinatário". Na janela que se abre, clique na aba **"grupos e comissões"** – em seguida clique em **"comissões e contratos"**. Clique no desenho da lupa e na janela "Selecione um Órgão" escreva IPAJM e selecione-o. E, em seguida, clique em **CEAASDO**;

Obs.: só é possível colocar um destinatário.

- 18. "Mensagem do Despacho". Sugerimos o seguinte padrão de mensagem: Encaminho, para análise e providências, Comunicação de acidente em serviço ocorrido em (data) com o(a) (cargo e nome completo do servidor);
- 19. Em seguida, clique em "Despachar" e confirme o despacho.

 **Atenção!** Anote o número do processo para acompanhar o andamento do mesmo no E-Docs.

Em caso de dúvidas, entre em contato com o Serviço Social da DPS: 3137-9022 ou 3137- 9023